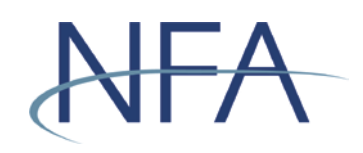

# Executive Representative Contact<br>Form User's Guide

# **Table of Contents**

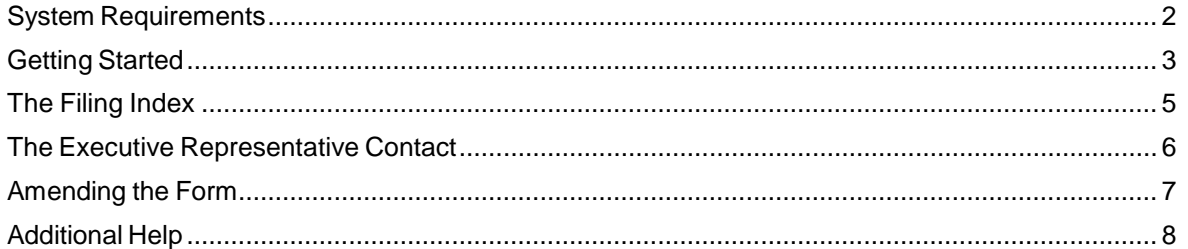

## <span id="page-1-0"></span>**System Requirements**

- Requires a currently supported version of Microsoft Edge or Firefox
- JavaScript must be enabled in your web browser
- $\triangleright$  Cookies must be enabled in your web browser
- > 128 Bit Encryption
- > Adobe Acrobat Reader

## <span id="page-2-0"></span>**Getting Started**

## **Security**

The system makes use of your existing security for the Online Registration System (ORS). In order to access the Executive Representative Contact Form, a user needs to have the Security Manager privilege OR the View, Update, and File privilege in ORS.

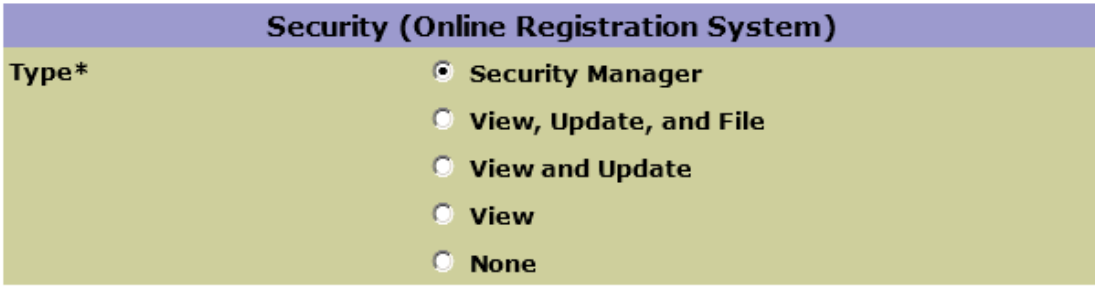

#### **Accessing Executive Representative Contact Information**

Once your Security Manager has set up your security, access the application through the Electronic Filings menu of NFA's website. Find your firm's membership category (if you have multiple categories, you can select any one that is applicable). Click on the expand button.

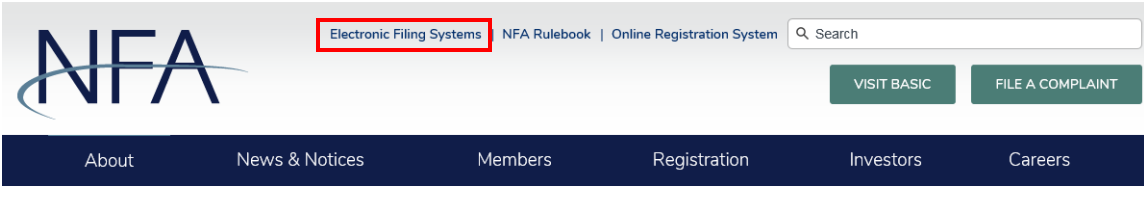

#### **Electronic Filing Systems**

Members should use the systems listed below to meet their regulatory filings requirements. To use NFA's electronic filing systems, firms will need to designate a security manager. To ensure Members are able to access the systems, visit the system requirements page.

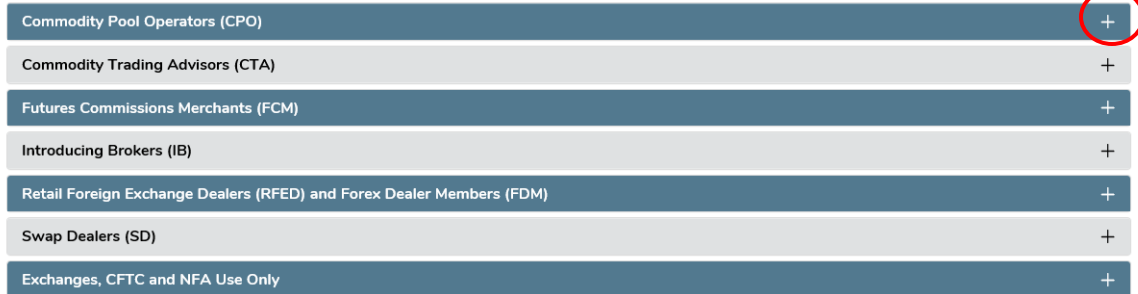

The various systems applicable to that membership category will appear. Click on the link for Executive Representative Contact.

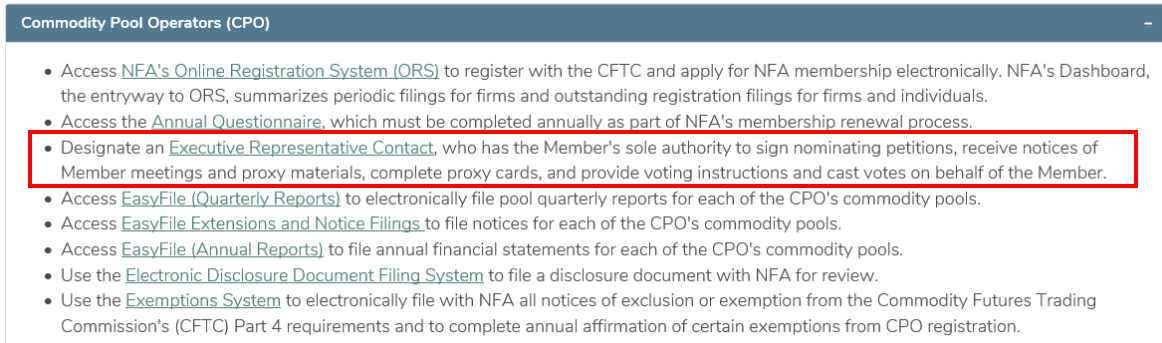

• Access NFA's Regulatory Filing System to submit regulatory documentation.

## <span id="page-4-0"></span>**The Filing Index**

The Filing Index is the main page of this form, and is the first page you will see after logging in. Click the End Date to enter the Executive Representative's contact information.

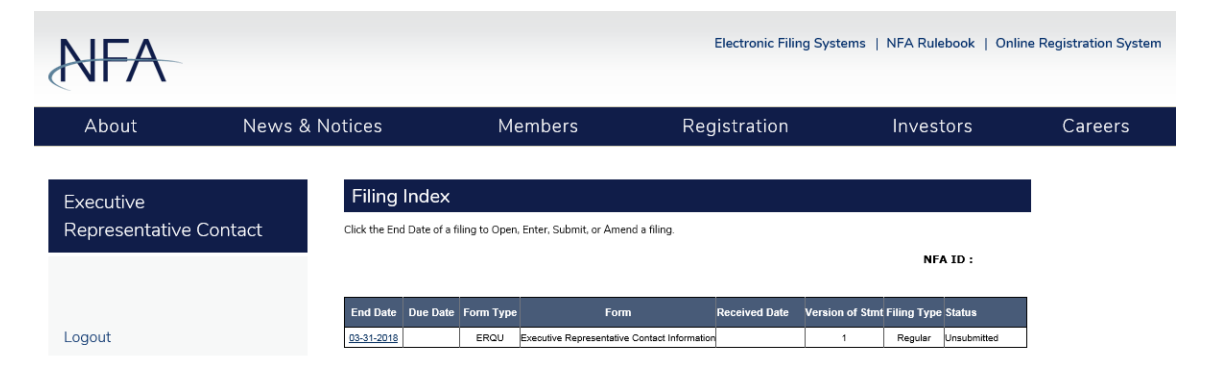

#### <span id="page-5-0"></span>**The Executive Representative Contact**

To submit contact information, fill out the form fields and click Next. The Executive Representative Contact form will require the name, mailing address, and telephone number of the Member's Executive Representative.

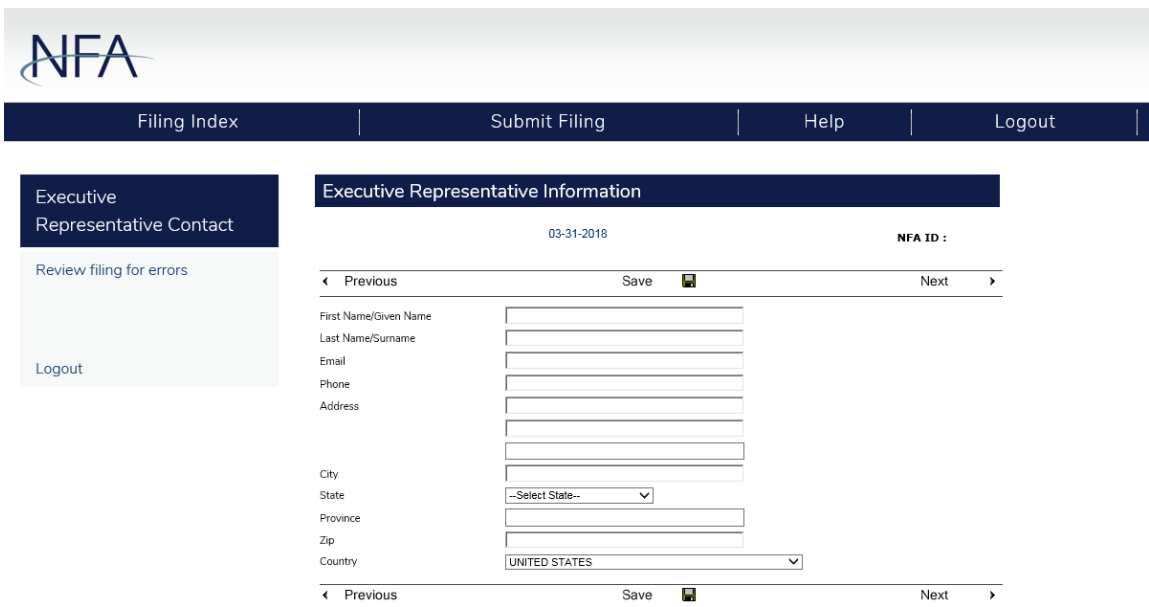

Next, click Review Filing for Errors. If no errors are found, you will be directed to click the Submit Filing button.

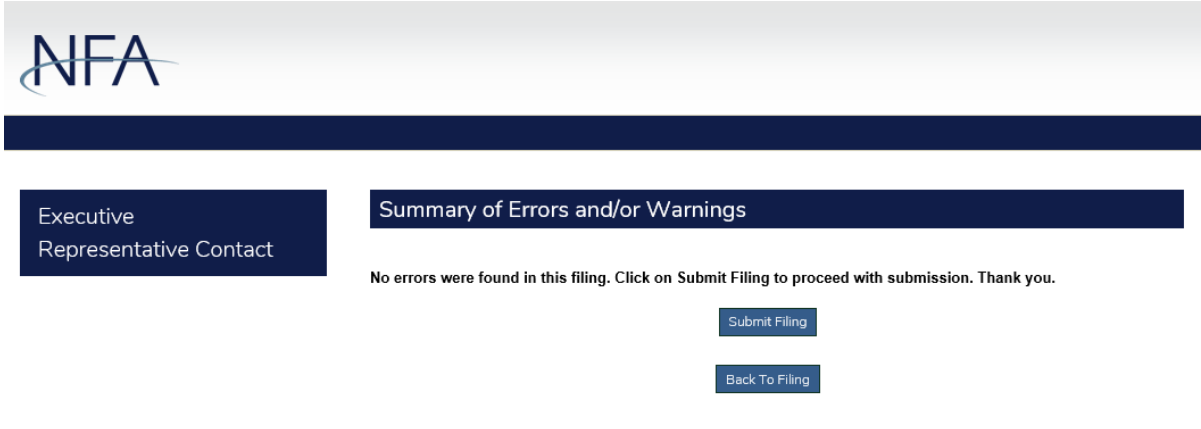

After clicking the "Submit Filing" button, the following confirmation will be displayed. By returning to the Filing Index, the form status will now indicate that it is received.

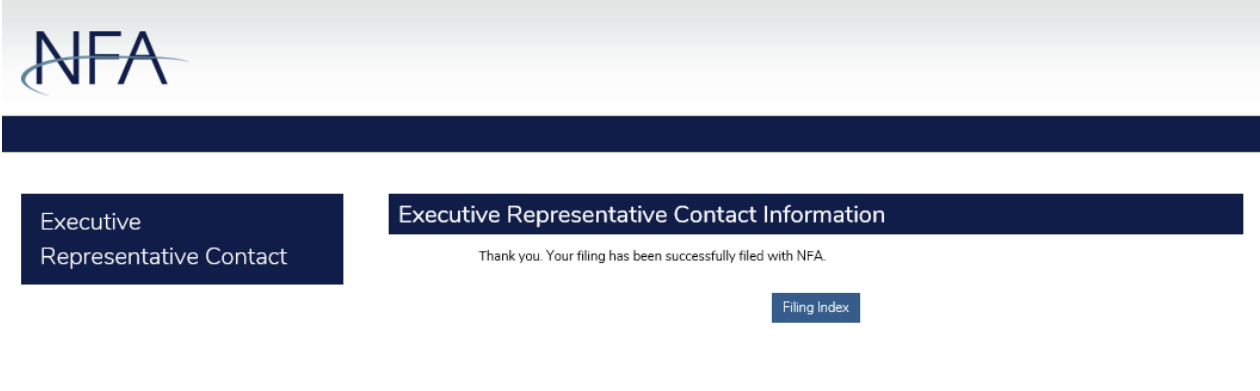

### <span id="page-6-0"></span>**Amending the Form**

You can make changes to the Executive Representative Contact information by clicking the End Date on the Filing Index. Then, click on the Amend Filing button located in the top menu.

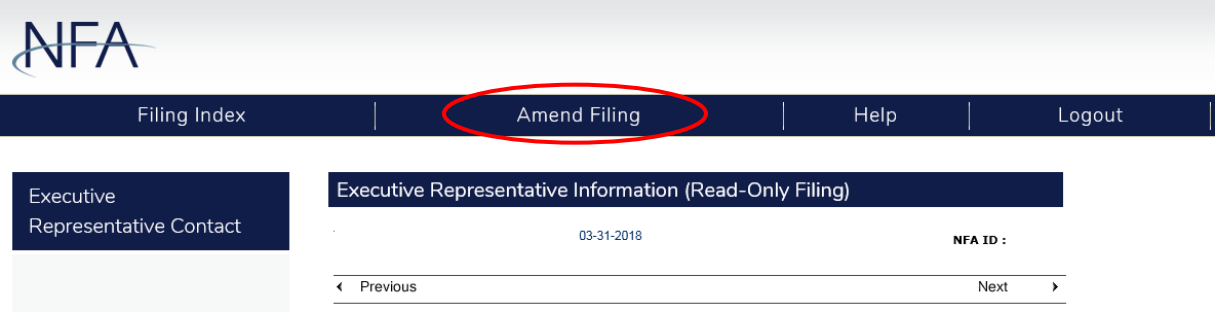

Next, enter information regarding your form amendments. Please note that entering this information is required to continue your amendments. When the information is entered, click Amend Filing to continue.

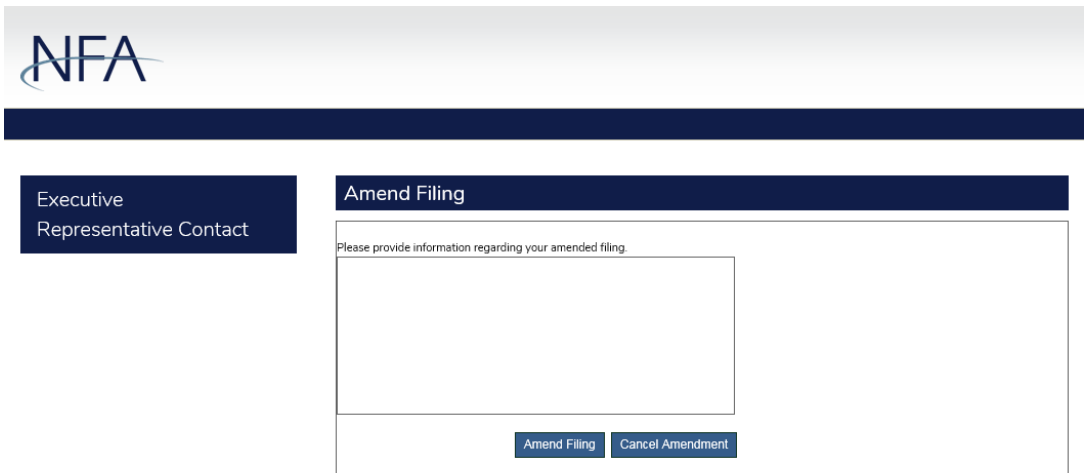

The Filing Index will be displayed and the status of the filing will be Amending. If you are ready to submit your amended form, click on the form from the Filing Index, then click on Submit Filing.

#### <span id="page-7-0"></span>**Additional Help**

If you need further information, please contact NFA's Information Center by phone at 312-781- 1410 or 800-621-3570, or by email at *[information@nfa.futures.org.](mailto:information@nfa.futures.org)*